# **ParentSquare Logging In Instructions for Families**

*Modified by Joci 3/14/21*

Parent Square is a new platform OUSD will be using for sending messages and important forms to all families. It automatically translates into over 100 languages, which will improve our ability to effectively communicate with everyone in our district.

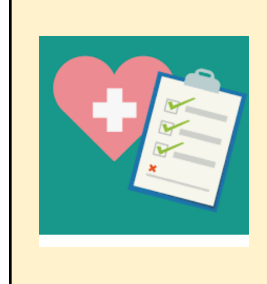

## **Our first use of Parent Square will be health screenings required for students coming to schools in person.**

Once we open, before coming to school each day, every student will be required to complete a health screening. With Parent Square, you will be able to complete the screening for all of the OUSD students living in your household at the same time.

## **Below are instructions for accessing Parent Square from a phone or computer.**

This document includes instructions for parents, followed by instructions for high school students.

# **FOR PARENTS ACCESSING ON BEHALF OF THEIR CHILDREN:**

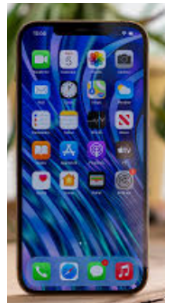

## **Using the Parent Square App on Your Phone**

1. First-time: Download the ParentSquare mobile app ([Video](https://parentsquare.zendesk.com/hc/en-us/articles/218351703-Download-the-mobile-app-) [instructions for using ParentSquare mobile app](https://parentsquare.zendesk.com/hc/en-us/articles/218351703-Download-the-mobile-app-))

- Link to [ParentSquare](https://apps.apple.com/us/app/parentsquare/id908126679) iOS App Apple Store
	- Link to [ParentSquare](https://play.google.com/store/apps/details?id=com.parentsquare.psapp&utm_source=global_co&utm_medium=prtnr&utm_content=Mar2515&utm_campaign=PartBadge&pcampaignid=MKT-Other-global-all-co-prtnr-py-PartBadge-Mar2515-1) Android App Google Play Store
	- 2. Launch the ParentSquare mobile app

a. If you have logged in from a computer already, you should be automatically logged into the ParentSquare mobile app

- b. First-time log in to ParentSquare:
	- i. If you have a Gmail account registered with the school: click on "Sign in with Google"
	- ii. If you don't have a Gmail account, enter the email or cell phone number the school has

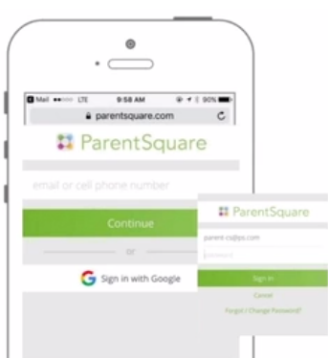

- iii. Check your email or text message for a registration link
- iv. Click on the link and follow the instructions to set your password
- v. If this does not work, please contact your school's office.

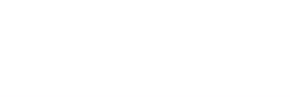

# **Using a Computer to Go Straight to Parent Square**

- **1.** Go to [http://www.ParentSquare.com](http://www.parentsquare.com)
- **2.** First-time log in:
- **3.** If you have a Gmail account registered with the school:

click on "Sign in with Google"

**4.** If you don't have a

Gmail account: On the right side of the screen under "Sign Up / Create Password", enter your email or cell phone number registered with the school and click "GO"

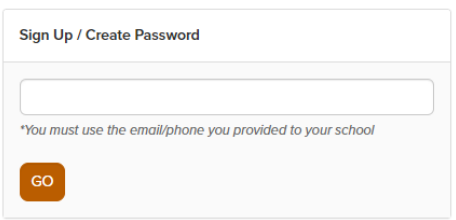

- **5.** Check your email or text message for a registration link
- **6.** Click on the link and follow the instructions to set your password
- **7.** If this does not work, please contact your school's office.

# **Accessing Parent Square through the Aeries Parent Portal**

(This works only if you have already activated your Aeries Parent Portal account.)

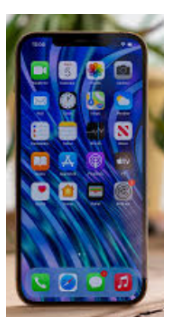

# **From a Phone:**

- 1. First-time: Download the Aeries mobile app:
- Link to [ParentSquare](https://apps.apple.com/us/app/parentsquare/id908126679) iOS App Apple Store
- Link to [ParentSquare](https://play.google.com/store/apps/details?id=com.parentsquare.psapp&utm_source=global_co&utm_medium=prtnr&utm_content=Mar2515&utm_campaign=PartBadge&pcampaignid=MKT-Other-global-all-co-prtnr-py-PartBadge-Mar2515-1) Android App Google Play Store
- 2. Launch the Aeries mobile app
- 3. Log in using your Aeries login information *(login info should be*

*saved after the first-time)*

4. Click on "Communications" at the bottom of the screen to launch **ParentSquare** 

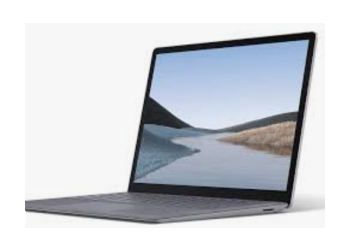

# **From a Computer:**

1. Go to Aeries Parent Portal at <http://parent.ousd.org>

2. Log in using your Aeries login

information

3. Click on "Communications" on the left

pane to launch ParentSquare

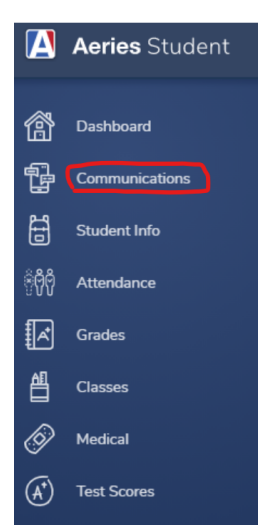

# **OPTIONS FOR HIGH SCHOOL STUDENTS**

#### **1. StudentSquare Phone App**

- a. First-time: Download the StudentSquare mobile app
	- Link to [StudentSquare](https://apps.apple.com/us/app/studentsquare-app/id1415402057) iOS App Apple Store
	- Link to [StudentSquare](https://play.google.com/store/apps/details?id=com.parentsquare.studentsquare&hl=en_US&gl=US) Android App Google Play Store
- b. Launch the StudentSquare mobile app
- c. Click on "Sign in with Google" using your OUSD email account

#### **2. Aeries Phone App**

- **a.** Launch Aeries mobile app
- b. Log in using your Aeries login information
- c. Click on "Communications" at the bottom of the screen to launch **ParentSquare**

#### **3. Parent Square Website on Computer**

- a. Go to [www.ParentSquare.com](http://www.parentsquare.com)
- b. Click on "Sign in with Google" using your OUSD email account

## **4. Aeries Website on Computer**

- a. Go to Aeries Student Portal at <http://student.ousd.org>
- b. Log in using your Aeries log information
- c. Click on "Communications" on the left pane to launch ParentSquare